**Manual de usuario para Fedatarios Públicos del Módulo Único de Autorizaciones (MUA).**

# **Índice**

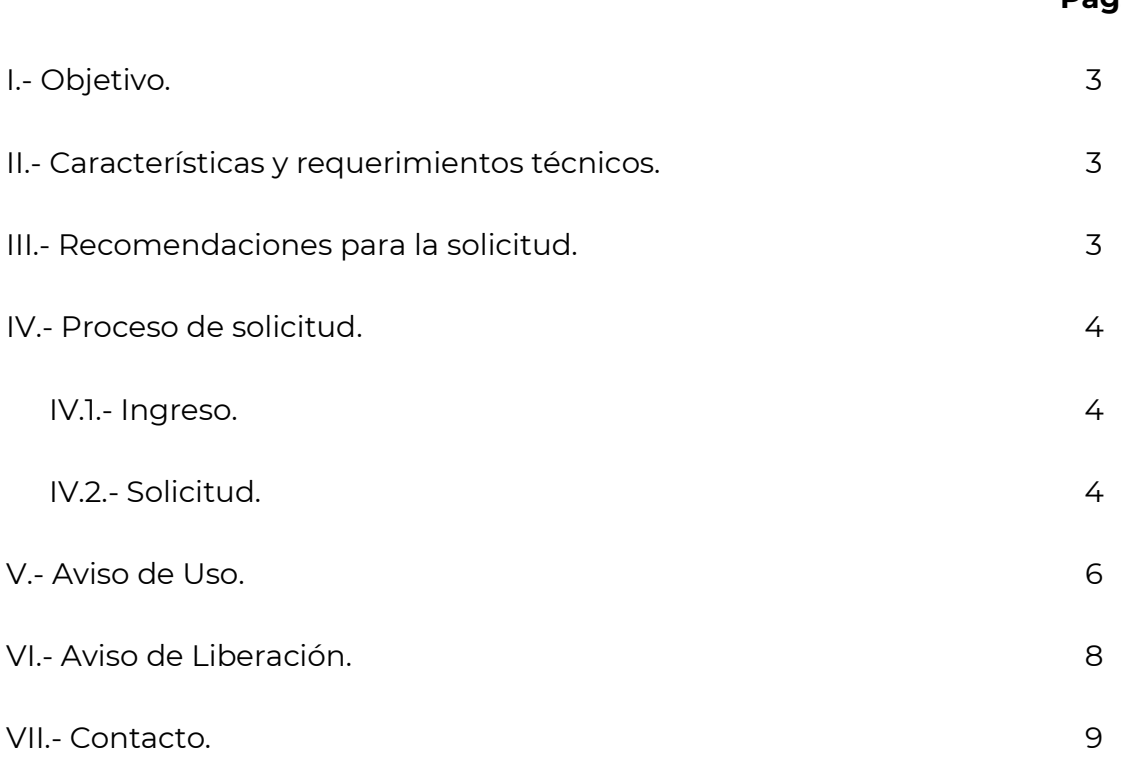

# **I. Objetivo.**

El Módulo Único de Autorizaciones (MUA), a través del sitio de internet https://mua.economia.gob.mx/mua-web/muaHome, permite realizar tres trámites:

- Solicitar la Autorización de uso de una Denominación o Razón Social.
- Presentar el Aviso de Uso.
- Presentar el Aviso de Liberación.

Con fundamento en los artículos 15, 16 y 16 A de la Ley de Inversión Extranjera, 34, fracción XII bis, de la Ley Orgánica de la Administración Pública Federal, 38, fracciones XXII y XXIV, penúltimo párrafo, inciso e), y 70 del Reglamento Interior de la Secretaría de Economía y el Reglamento para la Autorización de Uso de Denominaciones y Razones Sociales, la Dirección General de Normatividad Mercantil de la Secretaría de Economía es la encargada de otorgar la Autorización de uso de una Denominación o Razón Social, atribución que anteriormente estaba a cargo de la Secretaría de Relaciones Exteriores.

#### **II. Características y requerimientos técnicos.**

El MUA está optimizado para su uso en cualquier equipo de cómputo, utilizando el navegador de internet de preferencia.

El interesado deberá contar con firma electrónica avanzada (e.firma) de persona física, emitida por el Servicio de Administración Tributaria.

#### **III. Recomendaciones para la solicitud.**

De manera general se recomienda lo siguiente:

a) Conocer los criterios lingüísticos, los cuales pueden consultarse en la página <https://mua.economia.gob.mx/mua-web/muaHome>, sección "**Ayuda para usuarios**", apartado "**Marco jurídico**".

b) Personalizar la Denominación o Razón Social, incluyendo aspectos distintivos de las ya existentes, como un nombre, apellido, elemento geográfico, vocablo formado por la unión de elementos de dos o más palabras o una breve descripción del giro o actividad económica.

Ejemplos:

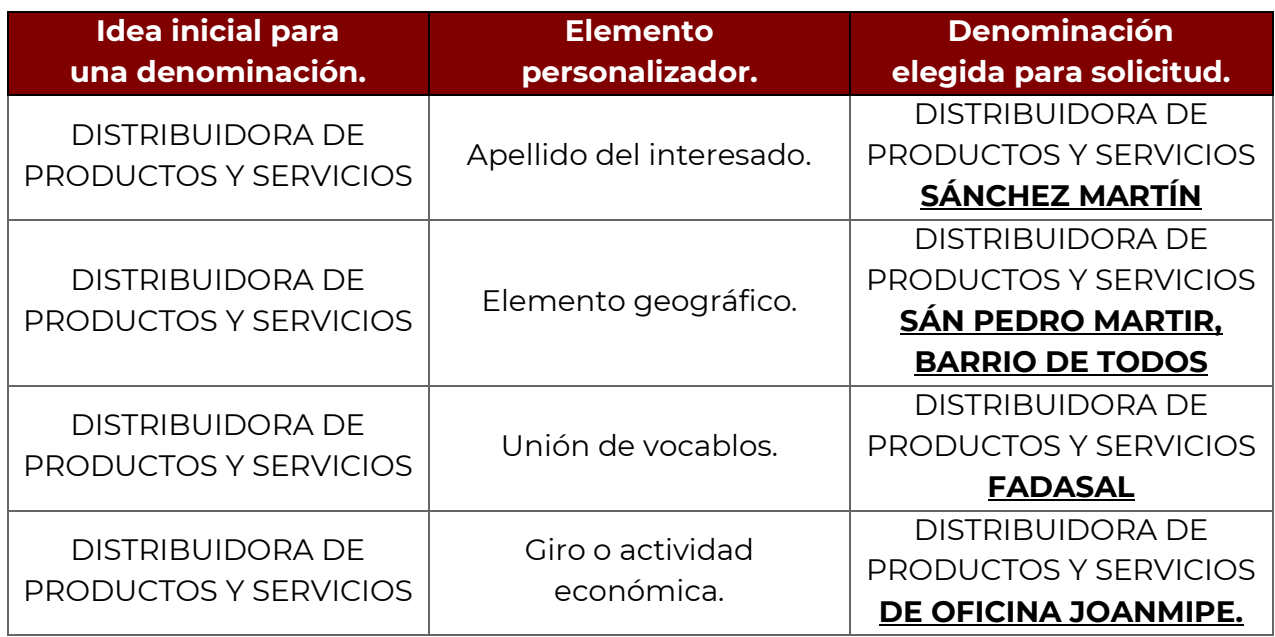

**Nota**: El texto en **negritas y subrayado** indica el elemento personalizador.

#### **IV. Proceso de solicitud.**

#### **IV.1. Ingreso.**

En la página [https://mua.economia.gob.mx/mua-web/muaHome,](https://mua.economia.gob.mx/mua-web/muaHome) seleccionar la opción "**Ingresar**".

# **IV.2. Solicitud.**

Capturar la Denominación o Razón Social de interés que se solicitará, a fin de verificar la disponibilidad, ausencia de prohibiciones y condiciones para su uso.

**Nota:** Para continuar es necesario capturar una opción válida que cumpla con los criterios lingüísticos.

En la solicitud debe considerarse lo siguiente:

- La Denominación o Razón Social capturada no deberá expresar el régimen jurídico.
- El uso de mayúsculas y minúsculas es indistinto pero el sistema diferencia las palabras o caracteres acentuados y aquellos que no lo están.

**\*** > Inicio > Operaciones del fedatario

Bienvenido al Módulo Único de Autorizaciones

#### Operaciones del fedatario

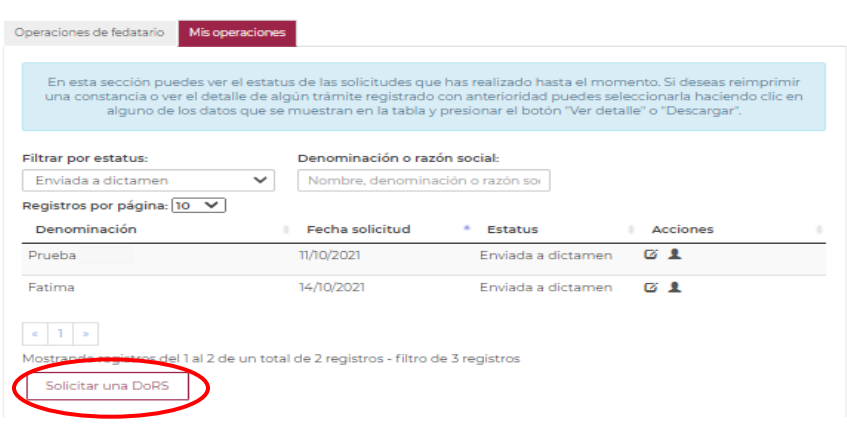

**Importante:** Si ya existe una persona moral constituida con una Denominación o Razón Social similar a la que está por solicitarse y se cuenta con el consentimiento de la misma, o si la persona interesada es titular de una marca registrada vigente, deberá seleccionarse la opción "**Si ya estas constituido o eres titular de una marca**" (como se muestra en la imagen siguiente) y capturar el dato de la persona moral previamente constituida o la marca famosa, notoria o inscrita en todas las clases, con el fin de verificar la disponibilidad, ausencia de prohibiciones y condiciones para su uso. Lo anterior no es aplicable para las Sociedades por Acciones Simplificadas (SAS).

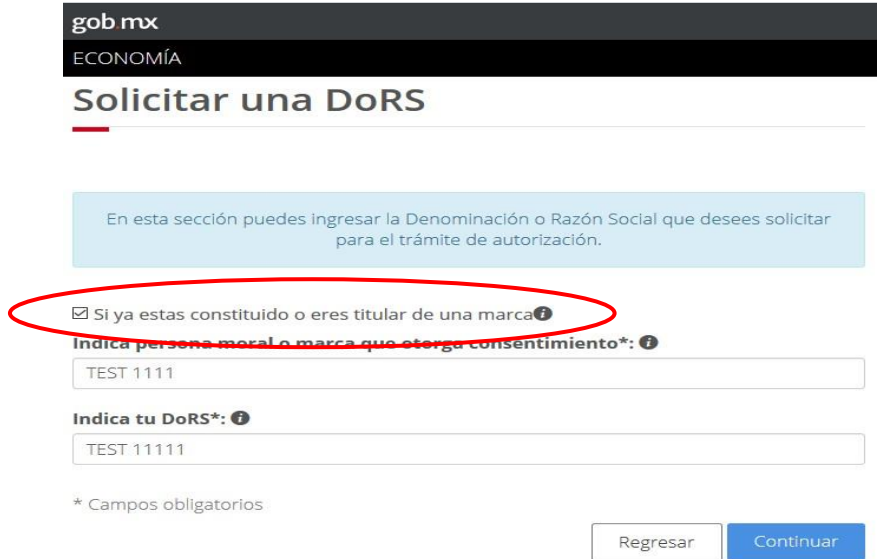

Una vez capturada la Denominación o Razón Social, es necesario seleccionar:

- El régimen jurídico; si aún no se ha determinado, se podrá elegir la opción "**POR DEFINIR**".
- El fedatario público.

El sistema mostrará una pantalla en la que se visualizará el resumen de la solicitud, con las siguientes opciones:

- "**Editar**", permitiendo realizar alguna modificación a los datos capturados previamente.
- "**Cancelar**", permitiendo cancelar la solicitud.
- "**Firmar solicitud**", permitiendo continuar con el proceso.

Una vez realizado el proceso de firma, el sistema indicará que la solicitud ha sido enviada a dictamen.

A partir del envío a dictamen y hasta el Aviso de Uso se podrá cambiar el régimen jurídico y el fedatario público elegido (no aplica para las SAS), utilizando los siguientes íconos correspondientes:

> Ø. Cambiar Régimen Jurídico.

> > Cambiar Fedatario.

# **V. Aviso de Uso.**

El Aviso de Uso constituye el acto de notificación obligatorio, mediante el cual el fedatario público o el servidor público ante quien se formaliza la constitución de la persona moral o el cambio de Denominación o Razón Social, comunica a la Secretaría de Economía el inicio de su uso, lo anterior conforme al artículo 24 del Reglamento para la Autorización de Uso de Denominaciones y Razones Sociales.

Para realizar este proceso, el fedatario público debe observar lo siguiente:

 Que el interesado lo hubiere elegido a través del sistema para llevar a cabo el proceso de constitución de una persona moral o el cambio de Denominación o Razón Social, o que el propio fedatario público haya solicitado la Autorización correspondiente por medio de su e.firma.

- Que el estatus de la Denominación o Razón Social sea de Autorizada.
- Que la Denominación o Razón Social se encuentre vigente.

El proceso para realizar el Aviso de Uso es el siguiente:

**1.** Ubicar la pestaña "**Operaciones de Fedatario**".

**2.** Localizar la Denominación o Razón Social, para ello el sistema ofrece tres opciones:

- **Buscar por Clave Única de Documento.**
- Buscar por Registro Federal de Contribuyentes del solicitante.
- Identificar en la lista completa.

**Nota:** Podrán visualizarse 10, 50 o 100 registros por página.

**3.** Una vez localizada la Denominación o Razón Social, deberá seleccionarse la opción "**A. de Uso**".

**4.** El MUA solicitará los siguientes datos:

- Número de instrumento público**\***.
- Folio de inscripción.
- Régimen jurídico**\***.

**Nota:** Los campos marcados son obligatorios.

**5.** Capturada la información, deberá seleccionarse la opción "**Continuar**".

**6.** El sistema mostrará una pantalla en la que se visualizará el resumen, con las siguientes opciones:

- "**Editar**", permitiendo realizar alguna modificación a los datos capturados previamente.
- "**Firmar Aviso de Uso**", permitiendo continuar con el proceso.

**7.** Al seleccionar "**Firmar Aviso de Uso**" el sistema solicitará la e.firma.

**8.** El MUA informará que el proceso se ha realizado correctamente, generando la Constancia de Aviso de Uso, iniciando la Clave Única de Documento con la letra "C".

**9.** Para descargar la Constancia de Aviso de Uso deberá buscarse la Clave Única de Documento en el apartado "**Operaciones Fedatario**".

# **VI. Aviso de Liberación.**

El Aviso de Liberación constituye el acto de notificación, mediante el cual el fedatario público o quien haya formalizado la liquidación, extinción o cambio de Denominación o Razón Social de una persona moral, comunica a la Secretaría de Economía que ha dejado de estar en uso.

Para realizar este proceso, el fedatario público debe observar lo siguiente:

- Que la Denominación o Razón Social haya sido solicitada utilizando la e.firma.
- Que la Denominación o Razón Social se encuentre con estatus "**Con Aviso de Uso**".

**Nota:** En caso de que la Denominación o Razón Social no se encuentre en los supuestos anteriores, deberá presentarse el Aviso de Liberación en la Dirección General de Normatividad Mercantil, mediante escrito libre, firmado y sellado por el fedatario público, en el que consten los datos del instrumento público y motivo de liberación.

El proceso para realizar el Aviso de Liberación es el siguiente:

**1.** Ubicar la pestaña "**Operaciones de Fedatario**".

**2.** Localizar la Denominación o Razón Social, para ello el sistema ofrece tres opciones:

- **Buscar por Clave Única de Documento.**
- Buscar por Registro Federal de Contribuyentes del solicitante.
- Identificar en la lista completa.

**Nota:** Podrán visualizarse 10, 50 o 100 registros por página.

**3.** Una vez localizada la Denominación o Razón Social, deberá seleccionarse la opción "**A. liberación**".

**4.** El MUA solicitará los siguientes datos:

- Número de instrumento público**\***.
- Folio de inscripción.
- Motivo de la liberación **\***.

**Nota:** Los campos marcados son obligatorios.

**5.** Capturada la información, deberá seleccionarse la opción "**Continuar**".

**6.** El sistema mostrará una pantalla en la que se visualizará el resumen, con las siguientes opciones:

- "**Editar**", permitiendo realizar alguna modificación a los datos capturados previamente.
- "**Firmar Aviso de Liberación**", permitiendo continuar con el proceso.

**7.** Al seleccionar "**Firmar Aviso de Liberación**" el sistema mostrará una advertencia sobre las implicaciones de liberar una Denominación o Razón Social y solicitará la e.firma.

**8.** El MUA informará que el proceso se ha realizado correctamente, generando la constancia de recepción, iniciando la Clave Única de Documento con la letra "L".

**9.** Para descargar la Constancia de Aviso de Uso deberá buscarse la Clave Única de Documento en el apartado "**Operaciones Fedatario**".

# **VII. Contacto.**

Correo electrónico: [denominaciones@economia.gob.mx](mailto:denominaciones@economia.gob.mx) Teléfono: (55) 52296100, extensión 33538.

Fecha de última actualización: 18 de agosto de 2023.